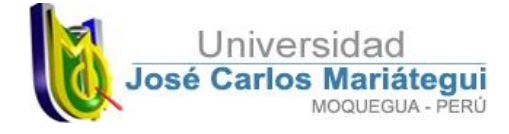

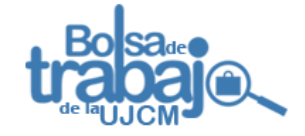

# Manual de Usuario para Estudiantes y Graduados

BOLSA DE TRABAJO DE LA UNIVERSIDAD JOSÉ CARLOS MARIÁTEGUI

ÁREA DE SEGUIMIENTO AL GRADUADO

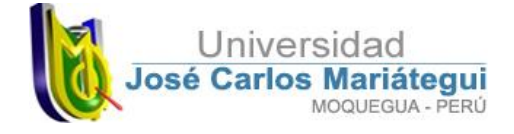

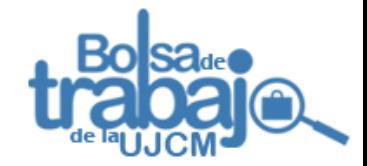

## Presentación

La Universidad José Carlos Mariátegui a través de la **Oficina de Extensión Cultural Proyección y Responsabilidad Social Universitaria** ha puesto a disposición de sus **Estudiantes y Graduados** el Sistema de Bolsa de Trabajo de la UJCM, con el único objetivo de facilitar la inserción laboral y la empleabilidad de nuestros Estudiantes y Graduados.

El Sistema de Bolsa de Trabajo de la Universidad, permitirá a las Empresas e Instituciones moqueguanas dotarse de profesionales y practicantes según los requerimientos y perfiles deseados. A su vez, permitirá también poner al servicio de nuestros estudiantes y graduado, poner alternativa que le permita encontrar una oferta laboral, de acuerdo a su formación profesional.

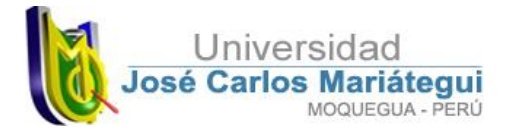

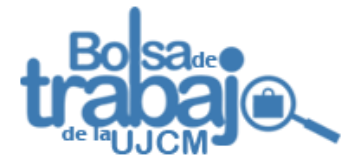

## ¿Cómo accedo a la bolsa de trabajo?

#### Ingresa a la página web de la Universidad **[www.ujcm.edu.pe](http://www.ujcm.edu.pe/)**

Ubica la sección de enlaces directos en la barra lateral derecha y haz click en la opción **Bolsa de Trabajo.**

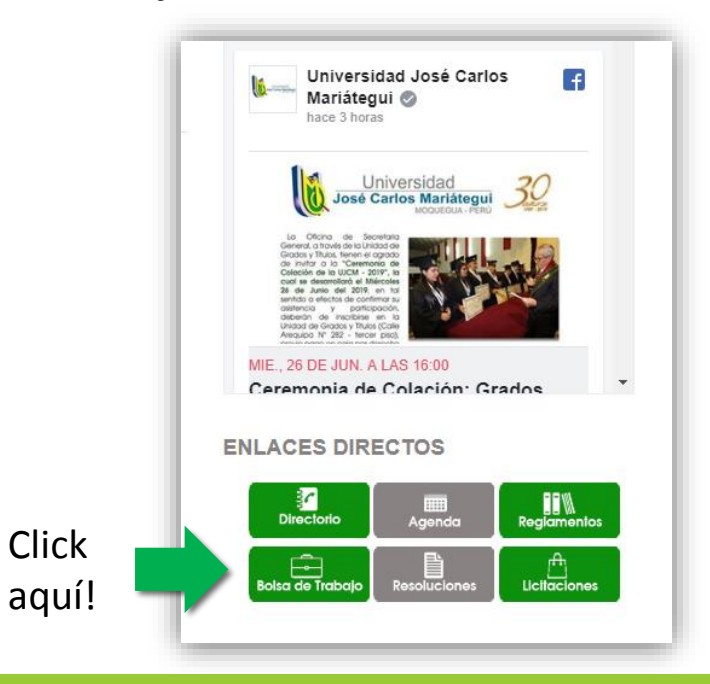

El enlace te abrirá la página de la bolsa de trabajo cuya interfaz es la siguiente:

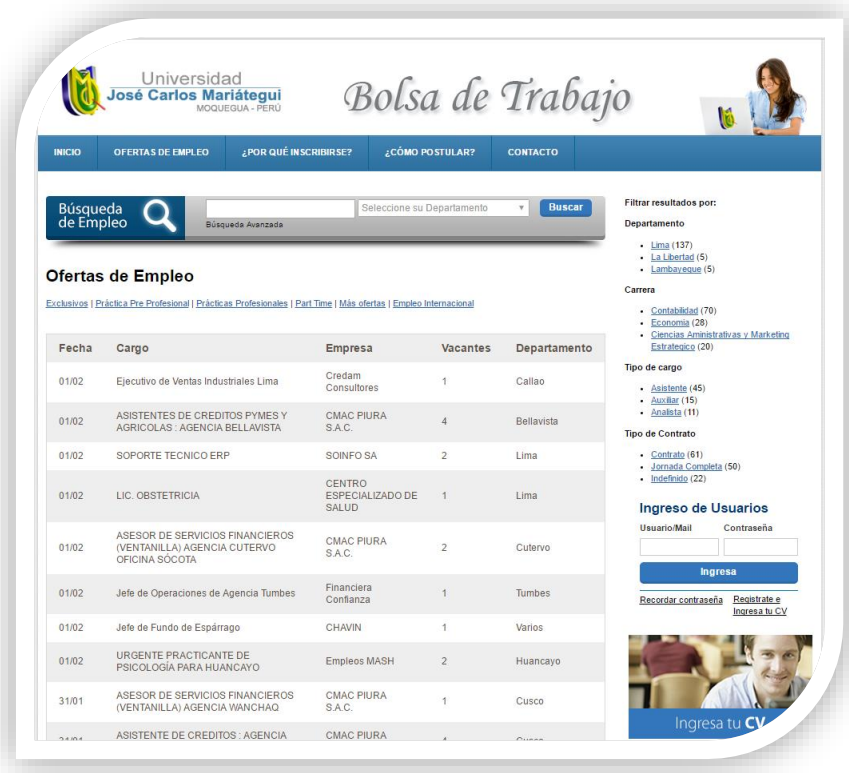

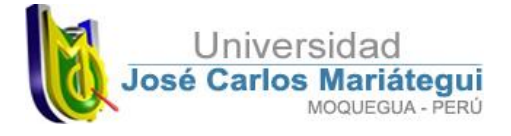

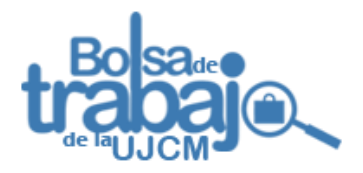

### Conociendo la interfaz de usuario

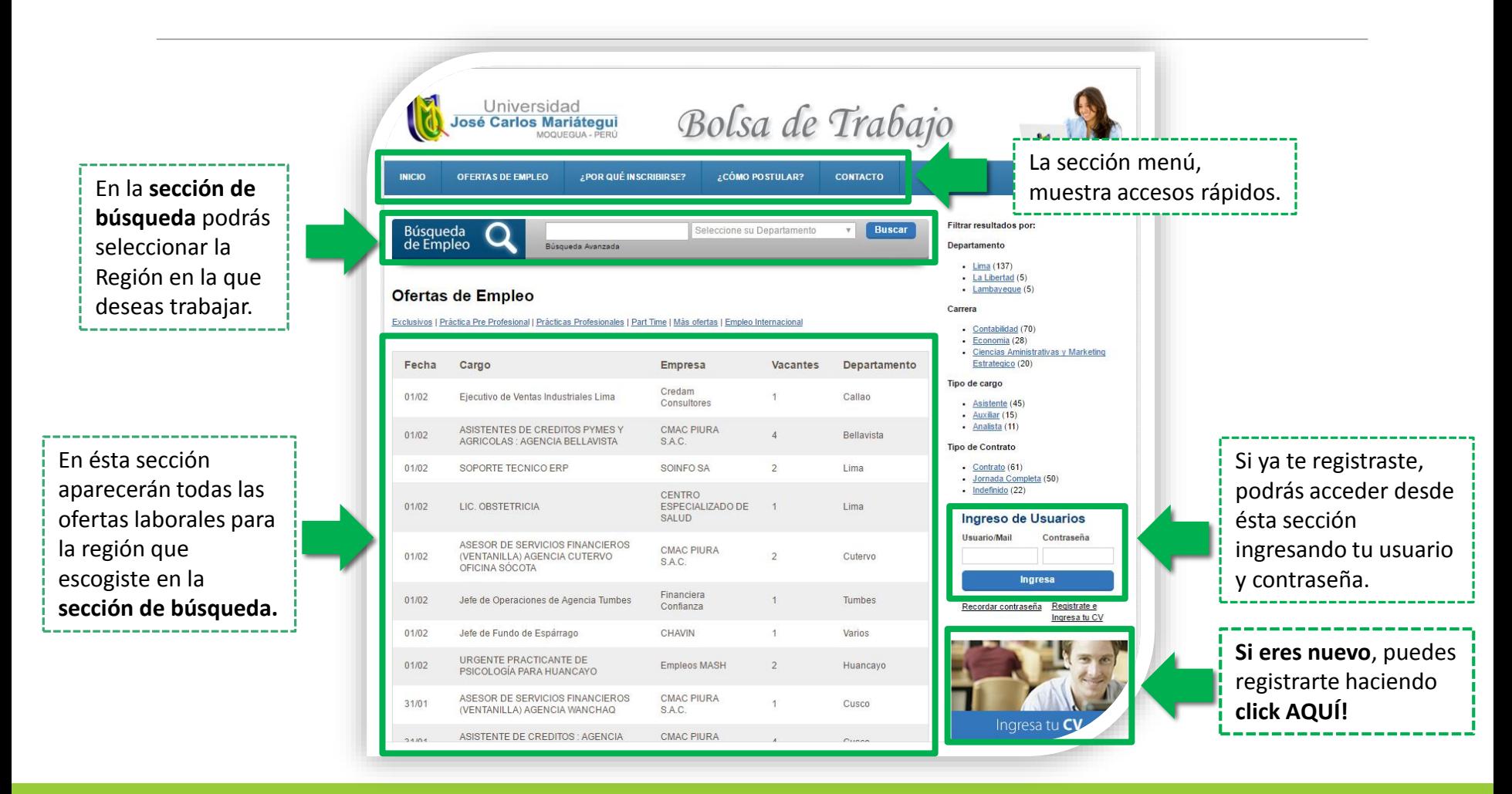

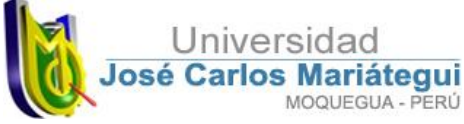

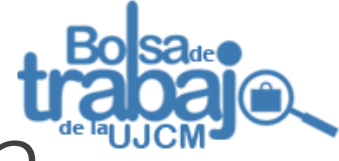

## ¿Cómo me registro en el sistema?

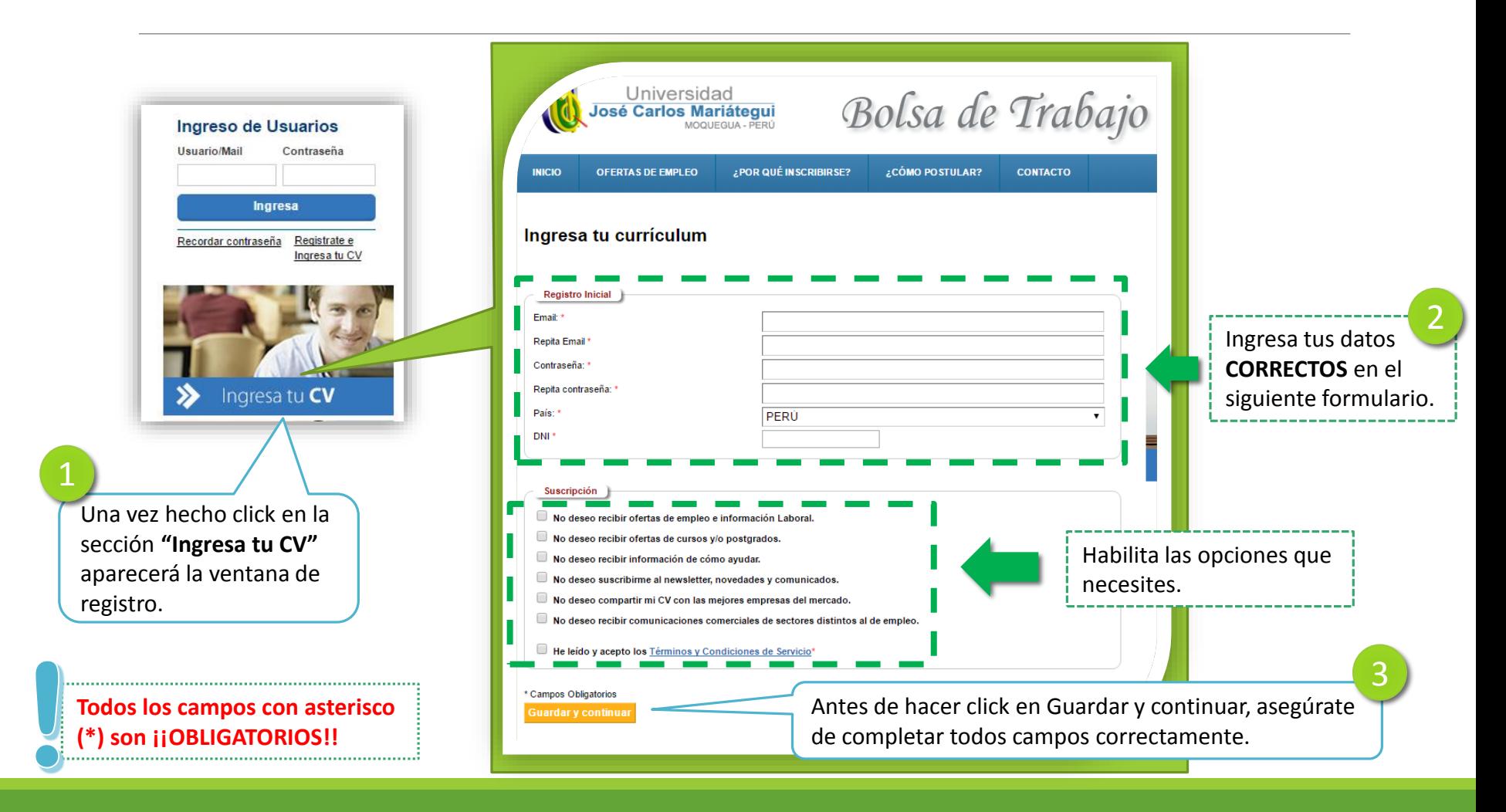

ÁREA DE SEGUIMIENTO AL GRADUADO

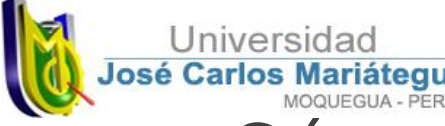

.......

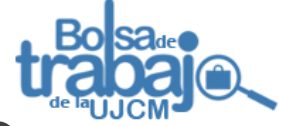

Universidad<br>José Carlos Mariátegui<br>¿Cómo me registro en el sistema?

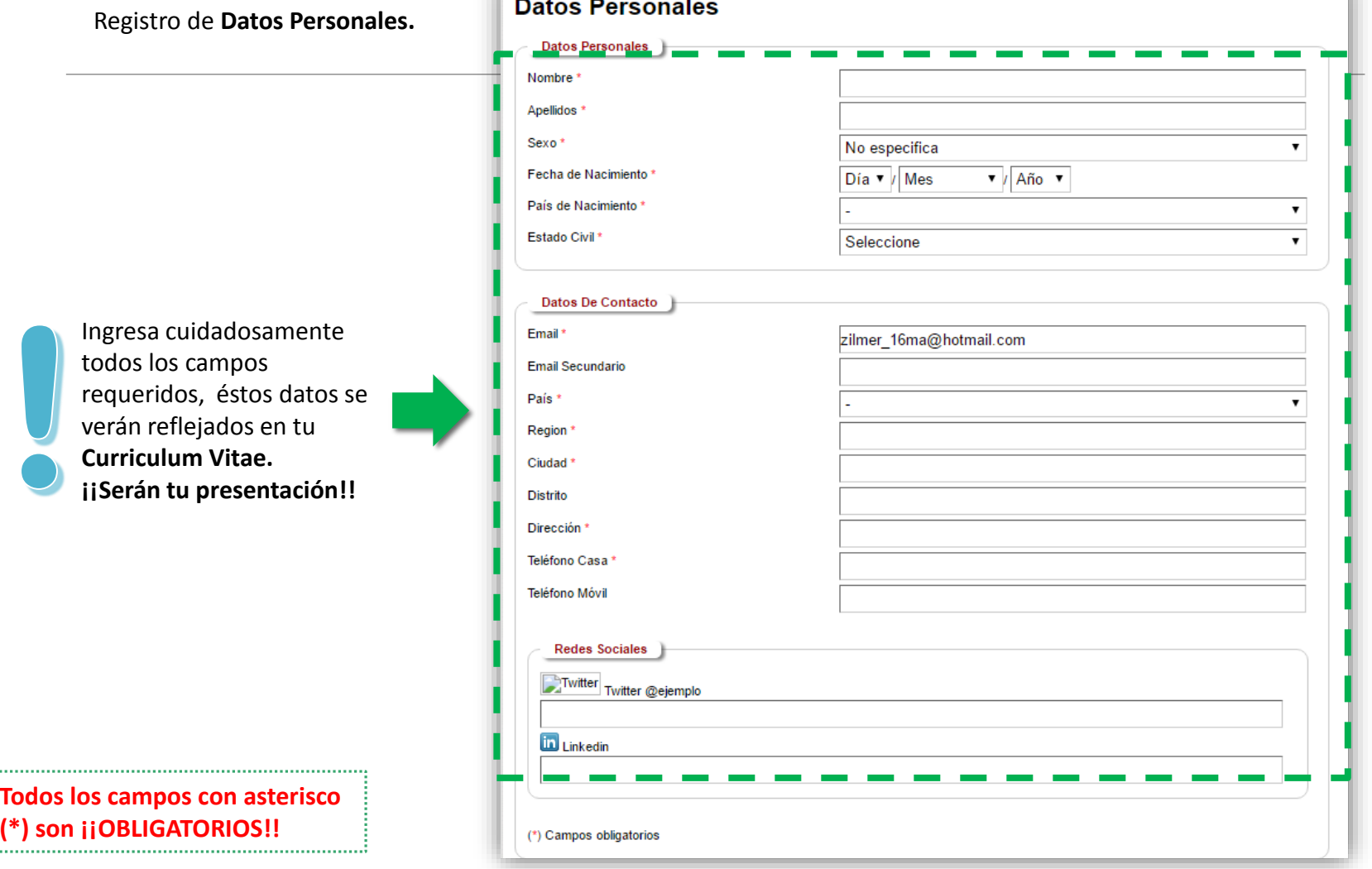

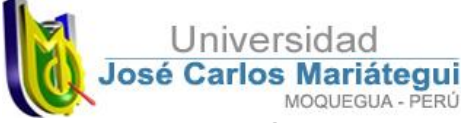

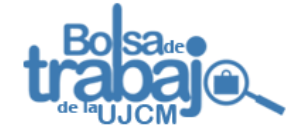

### ¿Cómo me registro en el sistema?

Continuamos llenando nuestros datos personales.

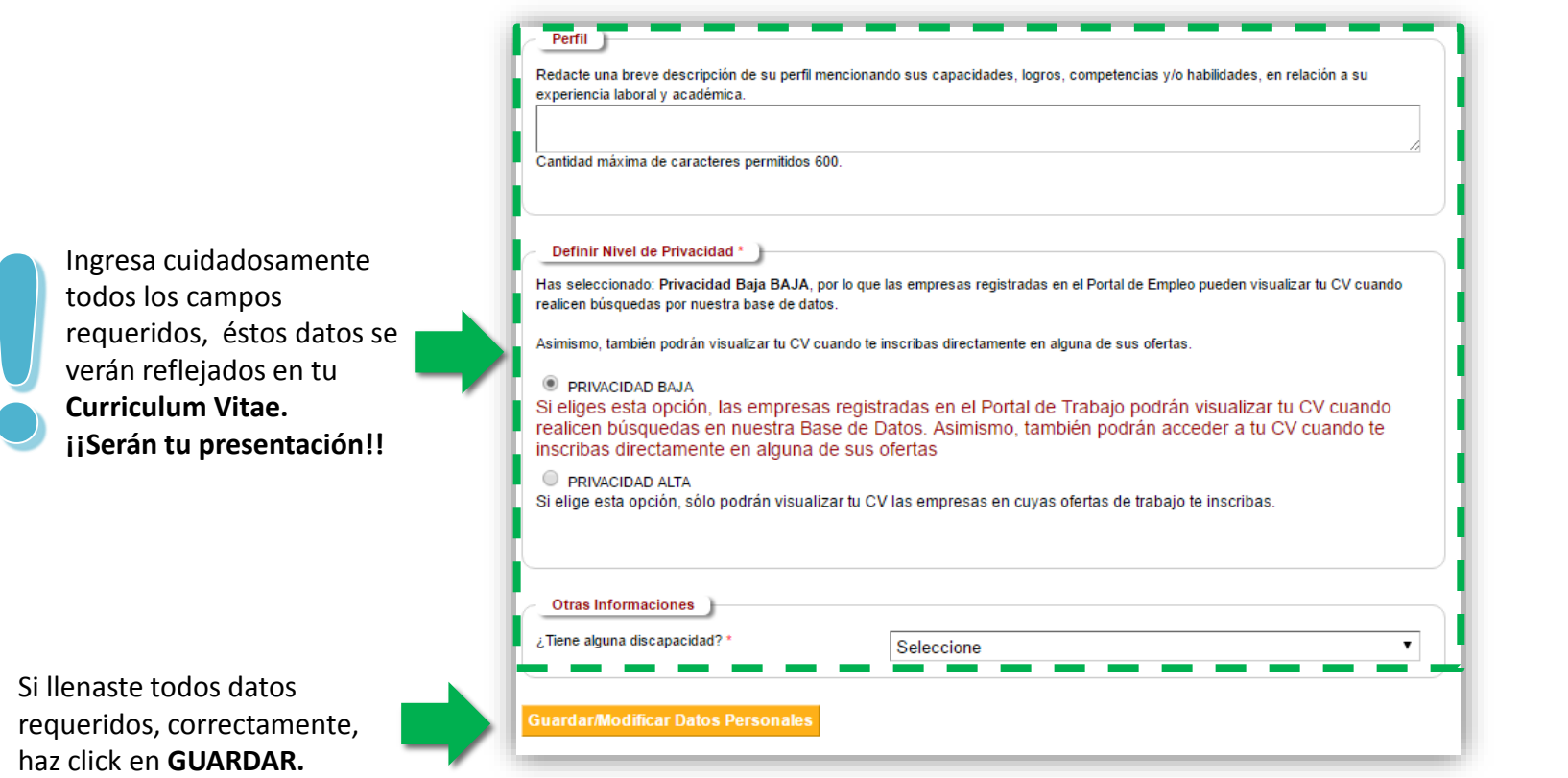

![](_page_7_Picture_0.jpeg)

![](_page_7_Picture_1.jpeg)

### Ingresando tus datos de formación académica

![](_page_7_Figure_3.jpeg)

![](_page_8_Picture_0.jpeg)

![](_page_8_Picture_1.jpeg)

### Ingresando datos de formación complementaria

Los datos de formación complementaria son los cursos, semanarios, diplomados, etc. que seguiste y de los cuales tienes una certificación.

![](_page_8_Figure_4.jpeg)

![](_page_9_Picture_0.jpeg)

![](_page_9_Picture_1.jpeg)

#### Guardando información académica y complementaria

![](_page_9_Figure_3.jpeg)

![](_page_10_Picture_0.jpeg)

![](_page_10_Picture_1.jpeg)

### ¿Cómo ingreso mi experiencia laboral?

#### A continuación se muestra el procedimiento para registrar tu **Experiencia Laboral**

Del mismo modo, por el cual registraste tus estudios académicos y complementarios, Experiencia profesional podrás ingresar los datos referentes a toda Fecha de inicio (dd/mm/aaaa) tu **experiencia laboral.** Trabaja actualmente en este cargo Puesto / cargo\* Personal a cargo \* seleccione ۷. **Experiencia Laboral** Tipo de Trabajo \* seleccione ۷. Situación laboral Actual? (esta informacion no aparecerá en su CV) Tipo de puesto / cargo ' seleccione  $\overline{\mathbf{v}}$ Area de desempeño seleccione  $\pmb{\mathrm{v}}$ Años Experiencia Empresa<sup>+</sup> Sector de la empresa ' seleccione ۷. **Experiencia Laboral** Salario<sup>1</sup> Fecha de Inicio Fecha de Término **Empresa** Sector de la Empresa Editar Salario en 1 seleccione ▼ Mostrar salario Seleccione ▼ **Añadir Experiencia Profesion** Descripción \* Campos obligatorios Cantidad máxima de caracteres permitidos 2000 Llena el Formulario de experiencia Añadir laboral y agrégalo.

![](_page_11_Picture_0.jpeg)

![](_page_11_Picture_1.jpeg)

### ¿Cómo ingreso mi experiencia laboral?

#### A continuación se muestra el procedimiento para registrar tu **Experiencia Laboral**

![](_page_11_Figure_4.jpeg)

![](_page_12_Picture_0.jpeg)

![](_page_12_Picture_1.jpeg)

### Expectativas laborales

#### Finalmente, deberás registrar tus expectativas laborales y salariales.

![](_page_12_Picture_51.jpeg)

![](_page_13_Picture_0.jpeg)

![](_page_13_Picture_1.jpeg)

### Registro correcto – concluido

![](_page_13_Figure_3.jpeg)

En la opción **MI TRABAJANDO,** podrás acceder **tu perfil creado**, desde donde podrás editar el Curriculum, adjuntar documentos que respalden la información ingresada, tales como título, certificados, etc. así como ver el historial de postulaciones y demás.

![](_page_14_Picture_0.jpeg)

![](_page_14_Picture_1.jpeg)

## ¿Cómo postular a un empleo?

Haciendo Click en **OFERTAS DE EMPLEO,** se cargarán todas las ofertas laborales disponibles, las que podremos filtrar desde la opción **Búsqueda de Empleo.**

![](_page_14_Picture_42.jpeg)

![](_page_15_Picture_0.jpeg)

![](_page_15_Picture_1.jpeg)

### ¿Cómo ingreso a mi cuenta?

![](_page_15_Picture_3.jpeg)

![](_page_16_Picture_0.jpeg)

![](_page_16_Picture_1.jpeg)

## ¿Olvidaste tu contraseña?

No te preocupes si olvidaste tu contraseña, a continuación te enseñamos a recuperar tu cuenta en 3 simples pasos.

![](_page_16_Picture_66.jpeg)

Nota:

Si no te llega el correo, probablemente esté en la bandeja de **correos no deseados** o

escríbenos con tus datos y N° de DNI al correo **seguimiento-graduado@ujcm.edu.pe.**